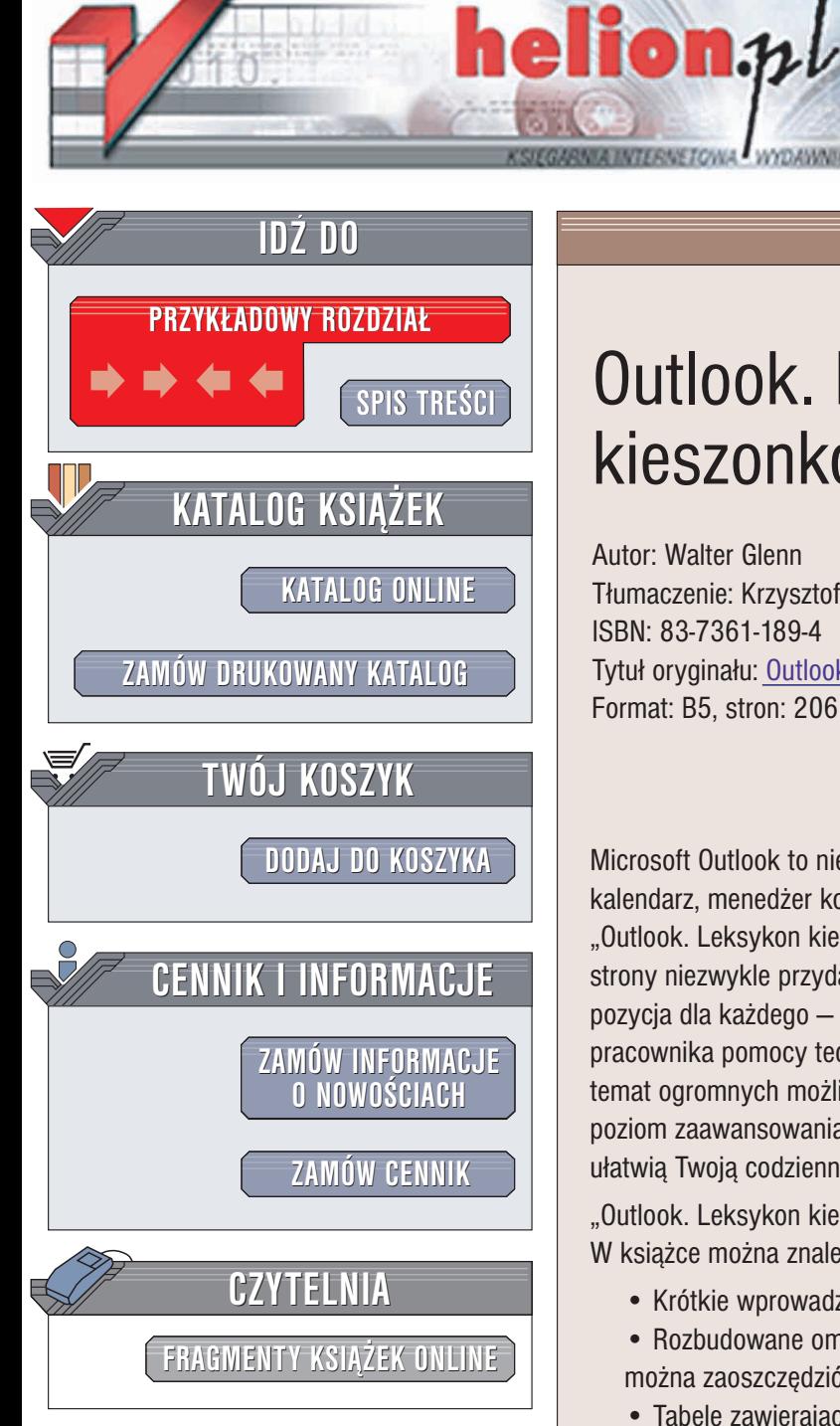

Wydawnictwo Helion ul. Chopina 6 44-100 Gliwice tel. (32)230-98-63 e-mail: [helion@helion.pl](mailto:helion@helion.pl)

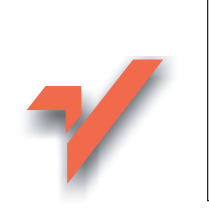

# Outlook. Leksykon kieszonkowy

Autor: Walter Glenn Tłumaczenie: Krzysztof Jurczyk ISBN: 83-7361-189-4 Tytuł oryginału: Outlook [Pocket Guide](http://www.amazon.com/exec/obidos/ASIN/0596004443) Format: B5, stron: 206

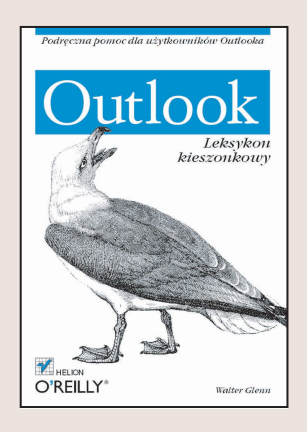

Microsoft Outlook to nie tylko popularny program pocztowy, ale także wielofunkcyjny kalendarz, menedżer kontaktów, lista zadań, dziennik, terminarz spotkań i wiele więcej. "Outlook. Leksykon kieszonkowy" jest książką wypełnioną od pierwszej do ostatniej strony niezwykle przydatnymi informacjami związanymi z obsługą Outlooka. Jest to pozycja dla każdego – zarówno początkującego, jak i zaawansowanego użytkownika; pracownika pomocy technicznej lub kogokolwiek, kto potrzebuje źródła wiedzy na temat ogromnych możliwości oferowanych przez ten program. Bez względu na swój poziom zaawansowania, z pewnością książka dostarczy Ci nowych informacji, które ułatwią Twoją codzienną pracę.

"Outlook. Leksykon kieszonkowy" omawia wersję 2002 oraz 2000 programu. W książce można znaleźć:

- Krótkie wprowadzenie omawiajace najważniejsze elementy funkcjonalne Outlooka
- Rozbudowane omówienie popularnych oraz mniej znanych funkcji, dziêki którym można zaoszczędzić mnóstwo czasu podczas pracy z Outlookiem
- Tabele zawierające skróty klawiaturowe, listy poleceń, położenia plików i inne zestawienia.

Jeśli jesteś nowym użytkownikiem Outlooka, ten leksykon pozwoli Ci szybko i sprawnie rozpocząć wydajną pracę. Jeśli jesteś już weteranem, na pewno znajdziesz tu kilka sztuczek, o których nigdy wcześniej nie słyszałeś.

## Spis treści

<span id="page-1-0"></span>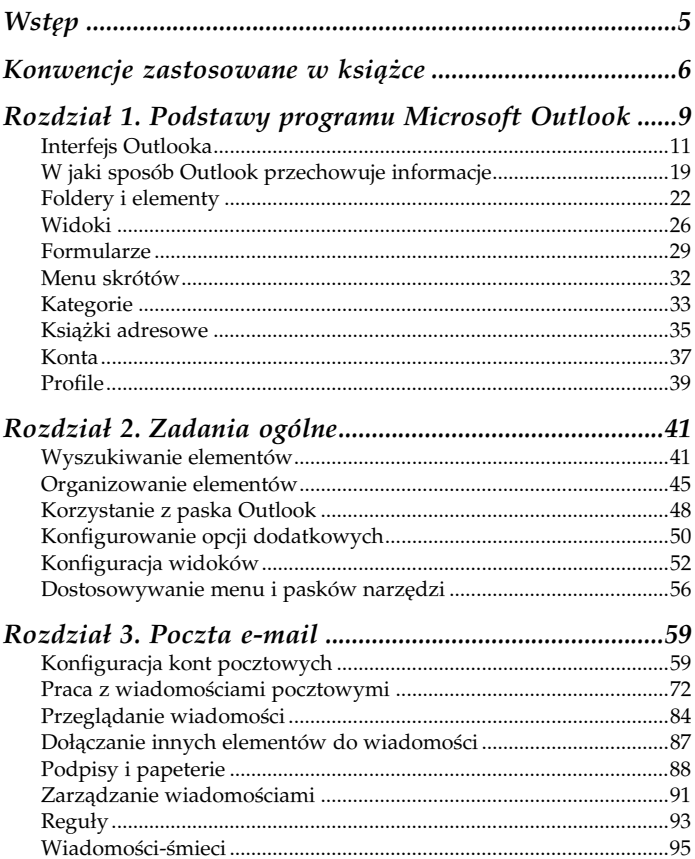

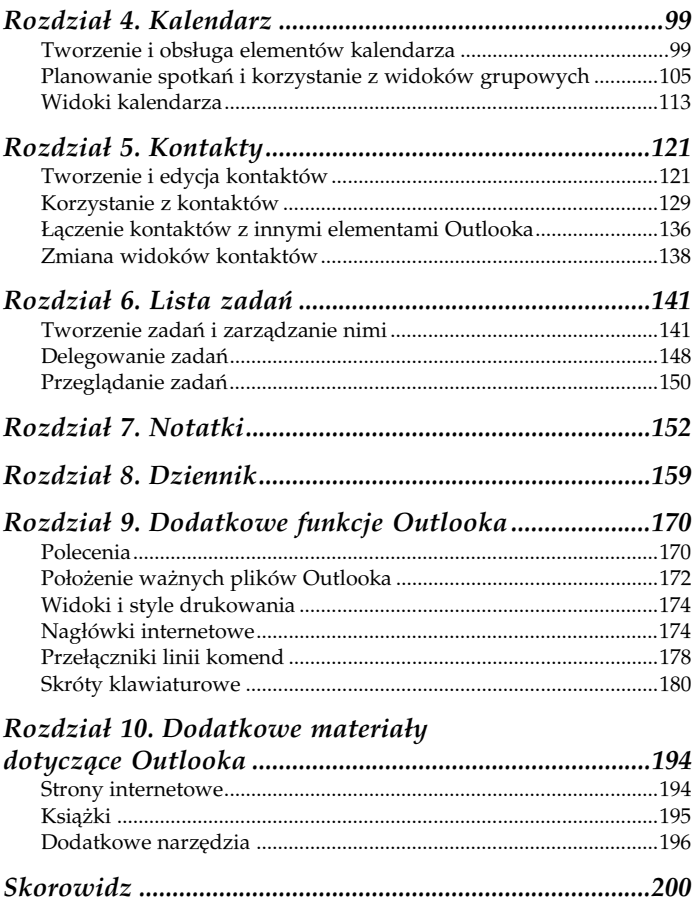

## <span id="page-3-0"></span>Rozdział 2. Zadania ogólne

Ten rozdział zawiera opis realizacji podstawowych zadań wykonywanych w Outlooku — bez względu na to, czy dotyczą one odbierania poczty, obsługi kalendarza czy innych działań. Zadania te podzielone zostały na następujące kategorie:

- Wyszukiwanie elementów
- Organizowanie elementów
- Korzystanie z paska Outlook
- Konfigurowanie opcji dodatkowych
- Konfiguracja widoków
- Dostosowywanie menu i pasków narzędzi

Opis każdego zadania zawiera dokładną i zwięzłą instrukcję umożliwiającą jego sprawną realizację.

### Wyszukiwanie elementów

Szukanie elementów znajdujących się w bieżącym folderze i zawierających określony tekst

Aby odnaleźć elementy znajdujące się w tym folderze, należy kliknąć Narzędzia/Znajdź, wcisnąć Ctrl+E lub kliknąć przycisk Znajdź na pasku narzędzi standardowych. Na górze panelu widoku (rysunek 2.1) pojawi się niewielki pasek Wyszukiwania. W polu Wyszukaj należy wpisać poszukiwany wyraz lub wyrażenie, a następnie kliknąć przycisk Znajdź teraz. Kliknięcie Wyszukaj w spowoduje pojawienie się listy umożliwiającej wybór folderu, w którym będzie przeprowadzone wyszukiwanie. Wyniki wyszukiwania zostaną przedstawione w panelu widoku, więc do czasu zamknięcia paska Wyszukiwania nie będą widoczne elementy

| $!$ D $\heartsuit$ 8 od |                                      | Temat                                                          | Otrzymano<br>$\overline{\nabla}$ |  |
|-------------------------|--------------------------------------|----------------------------------------------------------------|----------------------------------|--|
| 69                      | Leszek Piedel                        | Re: Zaproszenia na ślub                                        | Pt 2003-04-25 00:35              |  |
| ⊝                       | Biuletyn Mysl i Wzrastaj w Bogactwie | Biuletyn "Mysl i Wzrastaj w Bogactwie" Nr 24                   | Pt 2003-04-11 19:29              |  |
| ۵                       | Hand, Jason                          | RE: Information on obtaining translation and subsidiary rights | WI: 2003-03-25 19:00             |  |
| Ā                       | BiznesNet.pl                         | Analiza 2002: czesc 3 i ostatnia - PRZEGLAD PRASY              | Cz 2003-01-16 13:45              |  |
| A                       | BiznesNet.pl                         | Analiza 2002: czesc 2 - PRZEGLAD PRASY                         | Sr 2003-01-15 14:10              |  |
|                         |                                      |                                                                |                                  |  |
|                         |                                      |                                                                |                                  |  |
|                         |                                      |                                                                |                                  |  |
|                         |                                      |                                                                |                                  |  |
|                         |                                      |                                                                |                                  |  |
|                         |                                      |                                                                |                                  |  |

Rysunek 2.1. Proste wyszukiwanie

znajdujące się w bieżącym folderze. Aby zamknąć pasek, należy kliknąć przycisk Zamknij, znajdujący się po jego prawej stronie.

#### Znajdowanie zaawansowane

W celu otwarcia okna dialogowego wyszukiwania zaawansowanego należy wybrać Narzędzia/Znajdowanie zaawansowane lub nacisnąć Ctrl+Shift+F (rysunek 2.2). Można również kliknąć prawym przyciskiem wybrany folder i wybrać z menu skrótów Znajdowanie zaawansowane — wówczas wyszukiwanie przeprowadzone zostanie wyłącznie w danym folderze. W polu Wyszukaj należy wybrać rodzaj szukanych elementów, a kliknięcie przycisku Przeglądaj umożliwi zmianę folderu, w którym zostanie przeprowadzone wyszukiwanie. Domyślnie wyszukiwanie obejmuje wszystkie podfoldery, więc wybranie Folderów Osobistych spowoduje przeszukanie całego pliku .pst. Aby odnaleźć tekst, w polu Wyszukaj wyraz/ wyrazy należy wpisać odpowiedni wyraz lub wyrażenie, a następnie wybrać, którego pola (lub pól) wiadomości ma dotyczyć wyszukiwanie. Kliknięcie przycisku Znajdź spowoduje rozpoczęcie wyszukiwania, którego wyniki zostaną przedstawione w dolnej części okna.

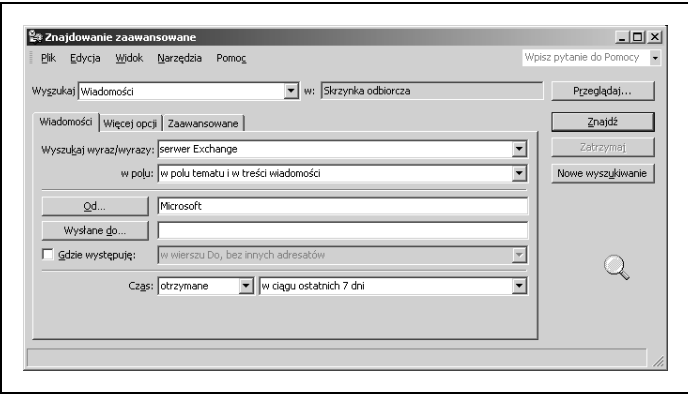

Rysunek 2.2. Znajdowanie zaawansowane udostępnia szereg opcji związanych z wyszukiwaniem elementów

#### Szukanie elementów należących do danej kategorii

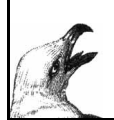

Aby odnaleźć elementy należące do danej kategorii, należy kliknąć Narzędzia/Znajdowanie zaawansowane lub nacisnąć Ctrl+Shift+F. Następnie należy przejść do zakładki Więcej opcji i kliknąć przycisk Kategorie.

Szukanie elementów o określonej ważności

Szukanie elementów o określonej wartości odbywa się przez kliknięcie Narzędzia/Znajdowanie zaawansowane lub przez przyciśnięcie klawiszy Ctrl+Shift+F. Następnie należy przejść do zakładki Więcej opcji i wykorzystać pole O ważności.

Szukanie elementów przeczytanych lub nieprzeczytanych

Aby odszukać takie elementy, należy kliknąć Narzędzia/Znajdowanie zaawansowane lub przycisnąć Ctrl+Shift+F. Następnie należy przejść do zakładki Więcej opcji i wykorzystać pole Tylko elementy.

Szukanie elementów z załącznikami lub bez załączników

Podczas szukania elementów z załącznikami lub bez, należy kliknąć Narzędzia/Znajdowanie zaawansowane lub przycisnąć Ctrl+Shift+F. Następnie należy przejść do zakładki Więcej opcji i wykorzystać pole Tylko elementy.

Szukanie elementów spełniających jednocześnie wiele kryteriów

Aby odnaleźć elementy spełniające wiele kryteriów, należy kliknąć Narzędzia/Znajdowanie zaawansowane lub przycisnąć Ctrl+Shift+F. Następnie należy przejść do zakładki Zaawansowane, kliknąć przycisk Pole, wybrać żądane kryterium, a następnie kliknąć Dodaj do listy. Po zdefiniowaniu wszystkich kryteriów należy kliknąć Znajdź.

Zapisywanie wyników znajdowania zaawansowanego Po przeprowadzeniu wyszukiwania należy wybrać Plik/ Zapisz wyszukiwanie.

Otwieranie zapisanych wyników znajdowania zaawansowanego Otwieranie pliku zapisanych wyników wyszukiwania odbywa się za pomocą kliknięcia Narzędzia/Znajdowanie zaawansowane/Plik/Otwórz wyszukiwanie.

Uwaga Okno dialogowe wyszukiwania zaawansowanego zawiera tak wiele opcji, że niemożliwe jest opisanie ich wszystkich w tej książce, na przykład dostępne kryteria wyszukiwania zmieniają się w zależności od typu elementu, który jest poszukiwany. Przejrzyj opcje dostępne w oknie dialogowym znajdowania zaawansowanego, aby zorientować się w dostępnych opcjach.

### Organizowanie elementów

Przełączenie na stronę Outlook na dziś

Na pasku Outlook należy kliknąć ikonę Outlook na dziś. Inną możliwością jest kliknięcie folderów osobistych (Outlook 2000) lub folderu Outlook na dziś (2002) na liście folderów.

Modyfikowanie wyglądu strony Outlook na dziś

Po przejściu na stronę Outlook na dziś należy kliknąć tekst Outlook na dziś — dostosowywanie, który znajduje się w prawej górnej części paska wyświetlającego aktualną datę. Dostępne opcje umożliwią wybór wyświetlanych folderów, określenie ilości dni kalendarza, które mają być pokazywane, konfigurację zadań i stylu strony.

Otwarcie folderu w nowym oknie

Na liście folderów lub pasku Outlook należy kliknąć prawym przyciskiem wybrany folder i z menu skrótów wybrać Otwórz w nowym oknie.

Tworzenie nowego folderu

Należy kliknąć prawym przyciskiem dowolny folder znajdujący się na liście folderów lub nazwę folderu, występującą na pasku, znajdującym się nad panelem widoku. Następnie z menu skrótów należy wybrać Nowy folder.

Kopiowanie folderu

Należy zaznaczyć folder, który ma być skopiowany, a następnie wybrać Plik/Folder/Kopiuj folder lub kliknąć prawym przyciskiem folder i z menu skrótów wybrać Kopiuj. Pojawi się okno dialogowe, w którym należy określić nowe położenie folderu.

Drugim sposobem na skopiowanie folderu jest trzymanie wciśniętego klawisza Ctrl podczas przeciągania folderu z listy folderów do nowej lokalizacji.

#### Przeniesienie folderu

Należy zaznaczyć folder, który ma być przeniesiony, a następnie wybrać Plik/Folder/Przenieś folder lub kliknąć prawym przyciskiem folder i z menu skrótów wybrać Przenieś. Pojawi się okno dialogowe, w którym należy określić nowe położenie folderu.

Drugim sposobem na przeniesienie folderu jest przeciągnięcie folderu z listy folderów do nowej lokalizacji.

Zmiana nazwy folderu

Kliknąć prawym klawiszem nazwę folderu i wybrać Właściwości. W zakładce Ogólne, w polu dialogowym znajdującym się w górnej części okna należy wpisać nową nazwę folderu. Nie można zmienić nazw folderów domyślnych.

Na liście folderów kliknąć dwukrotnie nazwę folderu z krótką przerwą pomiędzy każdym kliknięciem. Po pojawieniu się pola edycyjnego na dotychczasowej nazwie folderu należy wpisać nową nazwę.

Usunięcie folderu

Po wybraniu folderu wybrać Edycja/Usuń lub wcisnąć klawisz Delete lub Ctrl+D.

Przeciągnąć wybrany folder do Elementów usuniętych.

Kliknąć prawym przyciskiem folder i wybrać Usuń nazwę folderu.

Sprawdzenie ilości zajmowanego miejsca przez folder

Kliknąć prawym klawiszem folder i wybrać Właściwości/Rozmiar folderu.

Ustawienie strony głównej dla folderu

Kliknąć prawym przyciskiem folder i wybrać Właściwości, następnie zakładkę Strona główna.

Konfiguracja ustawień Autoarchiwizacji dla danego folderu

Kliknąć prawym przyciskiem folder i wybrać Właściwości/ Autoarchiwizacja. W zakładce tej należy następnie skonfigurować ustawienia autoarchiwizacji.

Tworzenie nowego pliku danych (pliku .pst)

Aby utworzyć nowy plik, należy kliknąć Plik/Nowy/Plik danych programu Outlook.

Przeniesienie lub skopiowanie elementów do innego pliku .pst

Najpierw należy upewnić się, że oba pliki .pst są otwarte i wyświetlone na liście folderów. Jeśli tak jest, należy przeciągnąć wybrane elementy z folderu pliku źródłowego do wybranego folderu pliku docelowego.

Otwarcie dodatkowego pliku .pst

Aby otworzyć dodatkowy plik, należy kliknąć Plik/Otwórz/ Plik danych programu Outlook.

Zmniejszenie rozmiaru pliku .pst

Kliknąć Plik/Zarządzanie plikiem danych. Wybrać plik danych i kliknąć przycisk Ustawienia, a następnie Kompaktuj.

Zdefiniowanie hasła dla pliku .pst

Kliknąć Plik/Zarządzanie plikiem danych. Wybrać plik danych i kliknąć przycisk Ustawienia, a następnie Zmień hasło.

#### Ostrzożonio

Ostrzeżenie Jeśli zabezpieczysz plik danych hasłem i zapomnisz je, nie będziesz mógł otworzyć pliku. Outlook nie posiada narzędzi umożliwiających w takim przypadku dostęp do danych. Jedynym rozwiązaniem jest odnalezienie w Internecie oprogramowania, które umożliwi złamanie hasła przypisanego do pliku .pst. Poszukiwania możesz rozpocząć od strony http://www. crak.com.

Importowanie elementów z pliku .pst

Kliknąć Plik/Importuj lub eksportuj. Wybrać Import z innego programu lub pliku, kliknąć Dalej, a następnie z listy wybrać Plik folderów osobistych (.pst). W kolejnym oknie dialogowym należy podać lokalizację pliku danych. Po kliknięciu przycisku Dalej pojawi się lista wszystkich elementów z tego folderu, które mogą być zaimportowane.

Eksportowanie elementów do pliku .pst

Kliknąć Plik/Importuj lub eksportuj. Wybrać Eksport do pliku, kliknąć Dalej, a następnie z listy wybrać Plik folderów osobistych (.pst). W kolejnym oknie dialogowym należy wybrać elementy do eksportowania, a następnie określić lokalizację, w której zapisany zostanie plik .pst.

Importowanie lub eksportowanie innych typów plików Aby importować lub eksportować inne typy plików, należy kliknąć Plik/Importuj lub eksportuj.

### Korzystanie z paska Outlook

Wyświetlenie lub ukrycie paska Outlook Kliknąć Widok/Pasek Outlook.

Przełączanie się pomiędzy grupami na pasku Outlook

Ikony na pasku Outlook podzielone zostały na grupy. Przełączanie się pomiędzy grupami jest możliwe poprzez kliknięcie poziomych pasków z nazwą grupy; paski te umieszczone są na górze i na dole paska Outlook.

Tworzenie skrótu na pasku Outlook

Domyślnie w Outlooku możliwe jest utworzenie skrótu na pasku Outlook dla każdego tworzonego folderu.

W celu utworzenia skrótu należy w docelowej grupie kliknąć prawym klawiszem myszy i wybrać Skrót na pasku Outlook. Pojawi się okno dialogowe, które umożliwi utworzenie skrótu do dowolnego folderu Outlooka, jak również do elementu Outlooka, folderu lub dokumentu, znajdującego się na dysku lub do strony WWW.

Aby szybko utworzyć skrót, można również przeciągnąć wybrany folder z listy folderów na pasek Outlook.

Usuwanie skrótu z paska Outlook

Kliknąć prawym klawiszem skrót i wybrać Usuń z paska Outlook.

Przeniesienie skrótu w inne miejsce paska Outlook

Przeciągnąć wybrany skrót nad pasek z nazwą grupy, do której ma zostać przeniesiony skrót. Po pojawieniu się zawartości grupy należy upuścić skrót w polu grupy.

Zmiana wielkości ikon w grupie na pasku Outlook

Kliknąć dowolne miejsce grupy prawym klawiszem myszki i wybrać Duże ikony lub Małe ikony.

#### Dodanie nowej grupy do paska Outlook

Kliknąć prawym klawiszem myszki pasek Outlook i wybrać Dodaj nową grupę. Utworzona grupa pojawi się w dolnej części paska. Należy nadać jej nazwę, a następnie przenieść do niej pożądane skróty. Możliwość tworzenia nowych grup jest jedną z tych cech, które stanowią o istocie Outlooka. Na rysunku 2.3 został pokazany przykładowy zestaw dostosowanych do własnych wymagań użytkownika grup paska Outlook.

Uwaga Istotne jest, aby przed dodaniem skrótów do poszczególnych grup zastanowić się nad układem tych grup. Nie można zmieniać kolejności występowania grup na pasku Outlook. Najpierw należy więc utworzyć wszystkie grupy, nadać im nazwy i dopiero potem umieszczać skróty. Mimo że można później zmienić nazwy grup, to jednak konieczne będzie przeciąganie wszystkich skrótów z jednej grupy do drugiej.

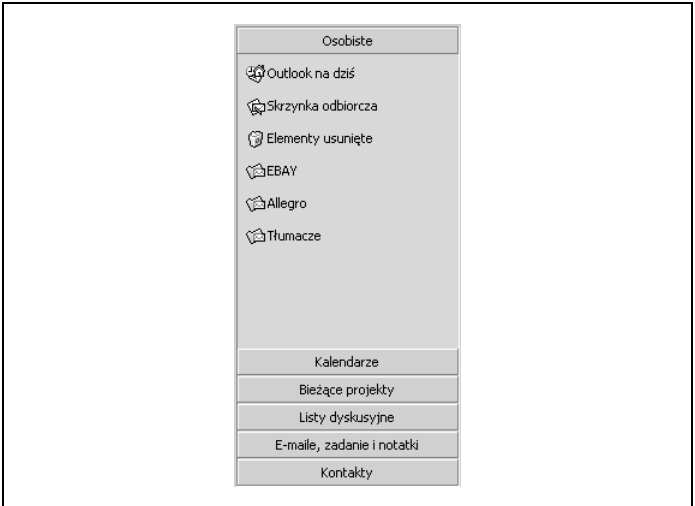

Rysunek 2.3. Pasek Outlook

Usuwanie grupy z paska Outlook

Kliknąć prawym przyciskiem nazwę grupy i wybrać Usuń grupę. Usunięcie grupy oznacza utratę wszystkich skrótów, które się w niej znajdowały.

Zmiana nazwy grupy znajdującej się na pasku Outlook

Kliknąć prawym klawiszem nazwę grupy i wybrać Zmień nazwę grupy.

## Konfigurowanie opcji dodatkowych

Opróżnianie folderu elementów usuniętych podczas zamykania Outlooka

> Aby opróżnić folder, należy kliknąć Narzędzia/Opcje/Inne/ Opróżniaj folder Elementy usunięte podczas zamykania programu.

Uczynienie Outlooka domyślnym programem dla poczty e-mail, kalendarza i kontaktów

> Przy pierwszym uruchamianiu Outlooka pojawi się pytanie, czy ma on być domyślnym programem dla poczty e-mail, kalendarza i kontaktów. Bez względu na to, jaka odpowiedź zostanie wówczas udzielona, można ją zmienić, wybierając Narzędzia/Opcje/Inne/Uczyń program Outlook domyślnym programem dla poczty e-mail, kontaktów i kalendarza.

- Określenie częstości uruchamiania autoarchiwizacji Kliknąć Narzędzia/Opcje/Inne/Autoarchiwizacja/Uruchom archiwizację co xx dni.
- Monitowanie przed rozpoczęciem archiwizacji Kliknąć Narzędzia/Opcje/Inne/Autoarchiwizacja/Monituj przed rozpoczęciem archiwizacji.
- Usuwanie elementów wygasłych podczas archiwizacji Kliknąć Narzędzia/Opcje/Inne/Autoarchiwizacja/Przy autoarchiwizacji usuń elementy wygasłe z folderów poczty.
- Określenie, czy elementy mają być archiwizowane, czy usuwane podczas operacji autoarchiwizacji

W Outlooku 2002 należy kliknąć Narzędzia/Opcje/Inne/Autoarchiwizacja/Archiwuj lub usuń stare elementy. W kolejnych opcjach należy wybrać, czy elementy mają być trwale usunięte, czy przeniesione do pliku .pst.

- 02+ Określenie wieku elementów, które będą poddane autoarchiwizacji Kliknąć Narzędzia/Opcje/Inne/Autoarchiwizacja/Usuń elementy starsze niż.
- 02<sup>+</sup> Włączenie usługi Instant Messaging w Outlooku Kliknąć Narzędzia/Opcje/Inne/Włącz usługę Instant Messaging w programie Microsoft Outlook.

### Konfiguracja widoków

Zmiana widoku dla danego folderu

Aby zmienić widok dla danego folderu, należy kliknąć Widok/Widok bieżący lub skorzystać z listy rozwijanej na pasku Zaawansowane.

Ustawienie widoku domyślnego dla danego folderu<sup>1</sup>

Aby zmienić domyślny widok dla folderu publicznego, należy posiadać uprawnienia Właściciela do tego folderu. Co więcej, dla folderu musi być zdefiniowany co najmniej jeden widok niestandardowy, który jest widoczny dla wszystkich.

Należy kliknąć prawym przyciskiem folder i wybrać Właściwości/Administracja, a następnie z listy rozwijanej Początkowy widok folderu wybrać żądany widok.

Jeśli zakładka Administracja nie jest widoczna, oznacza to, że do danego folderu użytkownik nie ma uprawnienia typu Właściciel.

Sortowanie widoku tabelarycznego według określonej kolumny

Aby posortować widok według wybranej kolumny, należy kliknąć nazwę tej kolumny. Powtórne kliknięcie nazwy spowoduje zmianę kolejności sortowania. Niewielki trójkąt widoczny po prawej stronie nazwy kolumny wskazuje rosnący lub malejący kierunek sortowania.

Dostosowanie sposobu sortowania w danym widoku

Kliknąć Widok/Widok bieżący/Dostosuj widok bieżący/Sortuj. W polu Sortuj elementy według należy wybrać żądane pole oraz kierunek sortowania. Pozostałe opcje umożliwiają zdefiniowanie sortowania zagnieżdżonego (np. sortuj według tematu, następnie według nadawcy, potem według daty itd.).

<sup>1</sup> Funkcja ta jest dostępna wyłącznie dla użytkowników Microsoft Exchange.

Usunięcie zdefiniowanego sortowania

Chcąc usunąć zdefiniowane sortowanie, należy wybrać Widok/ Widok bieżący/Dostosuj widok bieżący/Sortuj/Wyczyść wszystko.

Grupowanie elementów w widoku

z wykorzystaniem pola Grupuj według

Kliknąć Widok/Widok bieżący/Dostosuj widok bieżący/Grupuj według. Podobnie jak w przypadku sortowania, również grupowanie może być zagnieżdżone (rysunek 2.4).

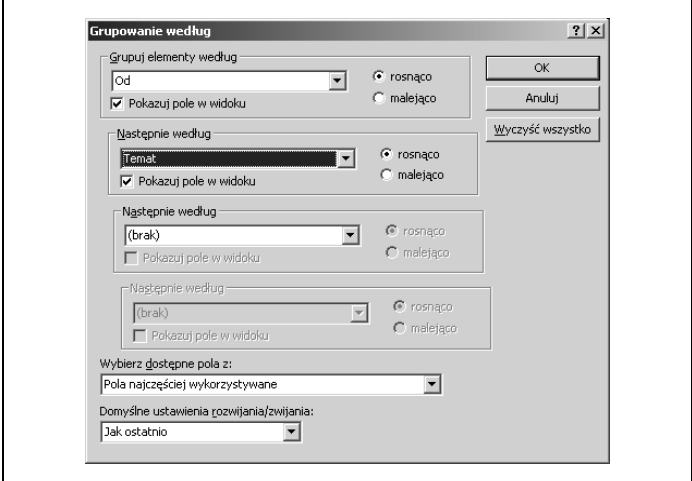

Rysunek 2.4. Konfiguracja grupowania wiadomości

Istnieje możliwość otwarcia kilku różnych widoków grupowania. W tym celu należy kliknąć prawym klawiszem nagłówek danej kolumny i wybrać Pole Grupuj według. Nad panelem widoku pojawi się panel grupowania, który wygląda tak samo jak okno dialogowe pokazane na rysunku 2.4, z tym że w celu ustawienia grupowania należy przeciągnąć do niego kolumnę, która ma stanowić podstawę grupowania (rysunek 2.5).

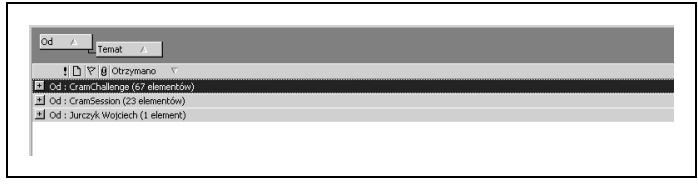

Rysunek 2.5. Różne sposoby grupowania elementów

### Usuwanie grupowania

Kliknąć Widok/Widok bieżący/Dostosuj widok bieżący/Grupuj według/Wyczyść wszystko.

### Zastosowanie filtru w widoku bieżącym

Aby zastosować filtr w widoku bieżącym, należy wybrać Widok/Widok bieżący/Dostosuj widok bieżący/Filtruj. W oknie dialogowym, które się pojawi, należy skonfigurować opcje związane z filtrowaniem, czyli określić, które elementy mają być widoczne, a które zostać ukryte. Po kliknięciu przycisku OK filtr zostanie zastosowany i od tej pory będą widoczne tylko te elementy, które spełniają zdefiniowane kryteria.

### Usuwanie filtru

Aby usunąć filtr, należy kliknąć Widok/Widok bieżący/Dostosuj widok bieżący/Filtruj/Wyczyść.

#### Dodawanie pól lub kolumn do widoku tabelarycznego

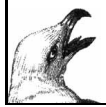

Kliknąć Widok/Widok bieżący/Dostosuj widok bieżący/Pola. W oknie dialogowym należy wybrać pola z listy Dostępne pola i kliknąć przycisk Dodaj, aby dodać je do widoku.

Można również kliknąć prawym klawiszem nagłówek dowolnej kolumny w widoku tabelarycznym i z menu skrótów wybrać Uchwyt pola. Następnie należy przeciągnąć wybrane pola z okna uchwytów do miejsca, w którym dana kolumna ma się pojawić w widoku tabelarycznym.

Przeniesienie kolumny do nowego miejsca

Przeciągnąć wybraną kolumnę w miejsce, w którym graniczą ze sobą dwie inne kolumny.

Usuwanie kolumny

Kliknąć Widok/Widok bieżący/Dostosuj widok bieżący/Pola. Należy wybrać z części Pokazuj pola w tej kolejności pola, które mają zostać usunięte i kliknąć przycisk Usuń.

Można również przeciągnąć kolumnę poza obszar nagłówków kolumny w widoku tabelarycznym. Nad kursorem pojawi się duży znak X oznaczający, że kolumna zostanie usunięta.

Zmiana formatu kolumny

Kliknąć Widok/Widok bieżący/Formatuj kolumny lub kliknąć prawym klawiszem nagłówek kolumny i wybrać Formatuj kolumny. Aby zmienić format kolumny, należy skorzystać z dostępnych opcji.

Zmiana etykiety nagłówka kolumny

Kliknąć Widok/Widok bieżący/Formatuj kolumny/Etykieta. To, co zostanie wpisane w pole Etykieta, pojawi się w nagłówku danej kolumny.

Określenie dokładnej szerokości kolumny Kliknąć Widok/Widok bieżący/Formatuj kolumny/Szerokość.

Wyrównanie tekstu w kolumnie

Aby wyrównać tekst w kolumnie, należy kliknąć Widok/ Widok bieżący/Formatuj kolumny/Wyrównanie.

Zmiana innych ustawień związanych z widokiem

Zmiana innych ustawień dotyczących widoku odbywa się przez kliknięcie Widok/Widok bieżący/Dostosuj widok bieżący/ Inne ustawienia. Większość z opcji zawartych w tym oknie dialogowym jest wyjaśniona w dalszych rozdziałach książki w częściach poświęconych poszczególnym folderom.

Utworzenie zupełnie nowego widoku

Kliknąć Widok/Widok bieżący/Definiuj widoki/Nowy. Następnie należy podać nazwę widoku, wybrać jego typ i kliknąć OK. Potem można dopasować widok do własnych potrzeb za pomocą metod opisanych w poprzednich zadaniach.

Utworzenie widoku na podstawie widoku istniejącego

Kliknąć Widok/Widok bieżący/Definiuj widoki. Wybrać istniejący widok i kliknąć przycisk Kopiuj.

Zmiana nazwy widoku

Aby zmienić nazwę widoku, należy najpierw kliknąć Widok/ Widok bieżący/Definiuj widoki, a następnie wybrać widok i kliknąć Zmień nazwę.

Usuwanie zmodyfikowanego widoku

Kliknąć Widok/Widok bieżący/Definiuj widoki. Wybrać utworzony widok i kliknąć Usuń.

Resetowanie widoku domyślnego

Kliknąć Widok/Widok bieżący/Definiuj widoki. Następnie należy wybrać widok domyślny i kliknąć przycisk Reset.

Przycisk *Usuń* (lub Resetuj) zmienia się w zależności od tego, czy wybrany został widok domyślny, czy zmodyfikowany. Widoki zmodyfikowane mogą zostać usunięte, ale nie da się ich zresetować. Z drugiej strony widoki domyślne mogą być resetowane, nie ma jednak możliwości ich usunięcia.

### Dostosowywanie menu i pasków narzędzi

Pokazywanie pełnych menu zamiast menu adaptacyjnych Kliknąć Narzędzia/Dostosuj/Opcje/Zawsze pokazuj pełne menu. Pokazywanie dużych ikon na paskach narzędzi Kliknąć Narzędzia/Dostosuj/Opcje/Duże ikony.

Włączanie i wyłączanie podpowiedzi z nazwami przycisków znajdujących się na paskach narzędzi

Kliknąć Narzędzia/Dostosuj/Opcje/Pokaż etykietki na paskach narzędzi.

Włączanie i wyłączanie pokazywania klawiszy skrótów w podpowiedziach

Kliknąć Narzędzia/Dostosuj/Opcje/Pokaż klawisze skrótu w etykietkach.

Tworzenie nowego paska narzędzi, do którego można dodawać przyciski i menu Kliknąć Narzędzia/Dostosuj/Paski narzędzi/Nowy.

Zmiana nazwy utworzonego folderu Kliknąć Narzędzia/Dostosuj/Paski narzędzi. Następnie należy wybrać pasek Narzędzi i kliknąć Zmień nazwę.

Przywracanie ustawień domyślnych paska narzędzi Kliknąć Narzędzia/Dostosuj/Paski narzędzi. Następnie należy wybrać pasek Narzędzi i kliknąć Dostosuj.

Dodawanie poleceń do paska narzędzi lub menu

Kliknąć Narzędzia/Dostosuj/Polecenia. Wybrać kategorię, a następnie polecenie należące do tej kategorii. Kliknięcie przycisku Opis wyświetli krótki opis wybranego polecenia. Aby dodać to polecenie, należy przeciągnąć je na wybrany pasek lub menu.

Usuwanie polecenia z paska narzędzi lub menu

Kliknąć Narzędzia/Dostosuj. Polecenie, które ma zostać usunięte, należy przeciągnąć z paska i w chwili pojawienia się znaku X należy je upuścić.

Można również usunąć wybrane polecenie bez konieczności otwierania okna dialogowego Dostosowywanie. W tym celu

należy podczas przeciągania polecenia z paska Narzędzi trzymać wciśnięty klawisz Alt.

- Zmiana nazwy polecenia w menu lub przycisku na pasku narzędzi Kliknąć Narzędzia/Dostosuj. Należy kliknąć prawym przyciskiem myszy polecenie w menu lub wybrany przycisk na pasku narzędzi, a następnie zmienić opis w polu Nazwa. Dla wielu poleceń zastosowanie znaku & przy wybranej literze w nazwie tego polecenia spowoduje podkreślenie tej litery. Naciśnięcie podczas przeglądania menu klawisza na klawiaturze zgodnego z podkreśloną literą spowoduje uruchomienie danego polecenia.
- Zmiana ikony polecenia lub przycisku na pasku narzędzi Kliknąć Narzędzia/Dostosuj. Należy kliknąć prawym przyciskiem myszy polecenie w menu lub przycisk na pasku narzędzi i wybrać Zmień obraz przycisku.
- Zmiana sposobu wyświetlania tekstu przy poleceniu lub przycisku na pasku narzędzi
	- Kliknąć Narzędzia/Dostosuj. Należy kliknąć prawym przyciskiem myszy wybrane polecenie menu lub przycisk na pasku narzędzi, a następnie wybrać opcję Styl domyślny, Tylko tekst (zawsze), Tylko tekst (w menu) lub Obraz i tekst.
- Wstawianie linii pomiędzy przyciskami paska lub poleceniami menu Kliknąć Narzędzia/Dostosuj. Należy kliknąć prawym klawiszem myszy wybrane polecenie lub przycisk, który ma się znajdować po prawej strony wstawianej linii, a następnie wybrać Rozpocznij grupę.